- 1. Log into [Webdrive](https://webdrive.depaul.edu/FileAccess) using your Campus Connect credentials
- 2. Expand the "W" folder on the left-hand side of the screen

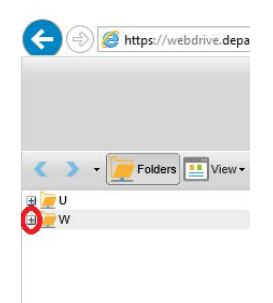

- 3. Expand "software"
- 4. Expand "Student"
- 5. Expand "Windows"
- 6. Expand "SAS"
- 7. Expand "Installer"
- 8. Expand "9.4 TS1M3"
- 9. Download all 16 installer parts
- 10. After the installer parts are downloaded, double-click on the "SAS 9.4 TS1M3 Installer.part01" file to start the installation process
- 11. When prompted, review the end user agreement. If you agree to the terms, click "Accept," otherwise click "Decline"
- 12. Continue through the installer prompts to complete the installation

## **Troubleshooting Tips**

For further assistance, please contact the [Technology Support Center.](http://offices.depaul.edu/is/support/Pages/get-help.aspx)